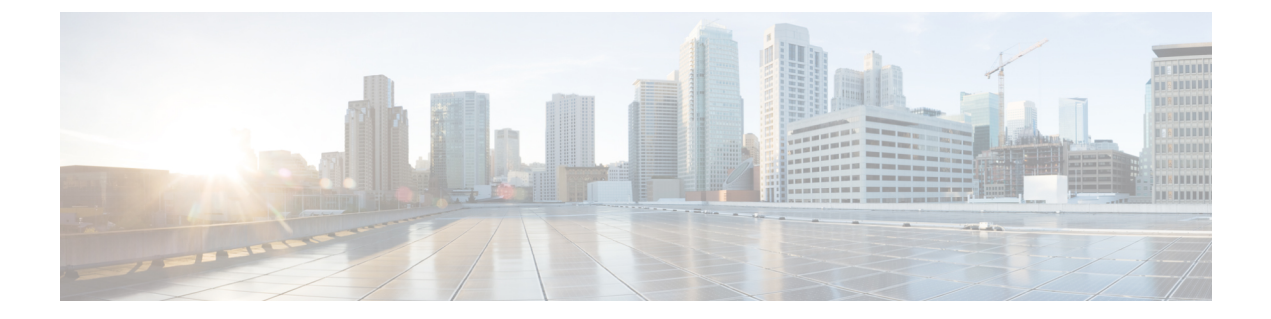

# 录音

- [录音概述](#page-0-0), 第1页
- [录音前提条件](#page-3-0), 第4页
- [录音配置任务流程](#page-4-0), 第5页
- [呼叫录音流程示例](#page-13-0), 第14页
- [录音交互和限制](#page-13-1), 第14页

# <span id="page-0-0"></span>录音概述

呼叫录音是一项 Unified Communications Manager 功能,让录音服务器能够存档座席对话。在呼叫中 心、金融机构和其他企业中,呼叫录音是重要功能之一。呼叫录音功能通过 SIP 干线向录音服务器 发送座席和最终用户媒体流的副本。每个媒体流单独发送,以便尽可能支持各种语音分析应用程序。

Unified Communications Manager 提供基于 IP 电话或基于网络的录音。

- 在基于 IP 电话的录音中,录音媒体的来源是电话。电话将两个媒体流分叉到录音服务器。
- 在基于网络的录音中,录音媒体的来源可以是电话或网关。当您实施基于网络的录音时,网络 中的网关必须通过 SIP 干线连接到 Unified Communications Manager。

Unified Communications Manager 支持在单群集和多群集环境中进行呼叫录音,并提供三种不同的录 音模式:

- 自动静默录音—自动静默录音会自动对线路上的所有呼叫录音。在建立活动录音会话的电话上, Unified Communications Manager 会自动调用录音会话,而不显示可视指示。
- 选择性静默录音—主管可以通过启用了 CTI 的桌面开始或停止录音会话。或者,录音服务器可 以根据预定义的业务规则和事件调用该会话。电话上没有建立了活动录音会话的视觉指示。
- 选择性用户呼叫录音—座席可以选择要录制的呼叫。座席可以通过启用了 CTI 的桌面或使用软 键/可编程线路键调用录音会话。使用选择性用户呼叫录音时,Cisco IP 电话显示录音会话状态 消息。

Unified Communications Manager 支持录制到单个录音服务器,并且可以通过 CUBE 部署为录制到多 台录音服务器的媒体代理。

- 在多分叉录音中,Unified Communications Manager 通过 SIP 干线连接到 CUBE 媒体代理服务 器。CUBE 媒体代理服务器会从电话或网关收到两个媒体流,并将媒体流同时分叉到一个或多 个录音服务器。
- 在录制到单录音服务器时,Unified Communications Manager 会通过 SIP 干线直接连接到录音服 务器。电话或网关会将两个媒体流分叉到录音服务器。

## 多分叉录音

Unified Communications Manager 支持通过 Cisco Unified Border Element (CUBE) 作为媒体代理同时进 行多个流录音。在多分叉录音中,录音流被发送到 CUBE 媒体代理服务器,该服务器会将媒体流同 时中继到最多五个录音服务器。此功能既支持基于电话和基于网络的录音,也支持自动和选择性录 音。

多分叉功能具有以下优点:

图 **1:** 基于电话的录音

- 将冗余和故障转移添加到录音部署。
- 为语音分析和监控提供额外的媒体流。
- 帮助组织(如金融行业)遵守 MiFID 要求, 即将客户呼叫的录音录制到多个录音服务器以实现 冗余。

当您实施多分叉录音时,必须在通过 SIP 干线连接到 Unified Communications Manager 的网络中配置 CUBE 媒体代理服务器。

有关 *CUBE* 媒体代理的详细信息,请参阅《Cisco Unified Border Element [配置指南》](https://www.cisco.com/c/en/us/td/docs/ios-xml/ios/voice/cube/configuration/cube-book/voi-cube-media-proxy.html)。

通过 SIP 干线从 Unified Communications Manager 到 CUBE 媒体代理服务器的连接必须采用 Early Offer 配置。 注释

以下示例说明了通过 CUBE 媒体代理进行多分叉录音的基于电话的录音。

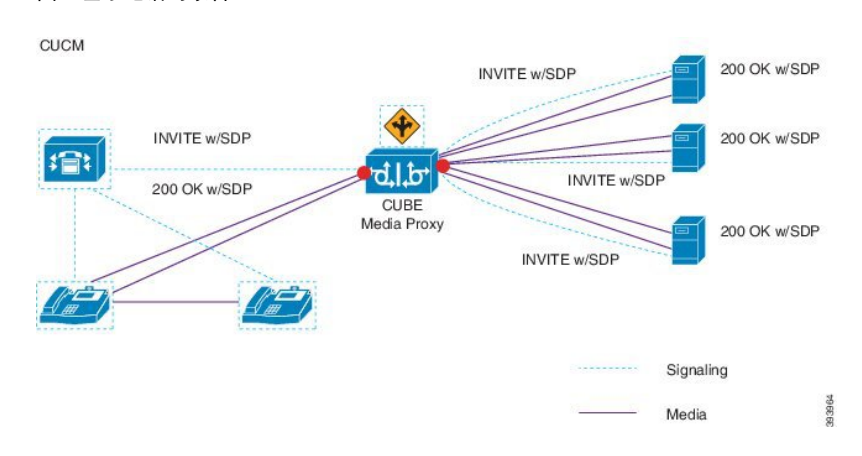

以下示例说明了通过 CUBE 媒体代理进行多分叉录音的基于网络的录音。

**2**

#### 图 **2:** 基于网络的录音

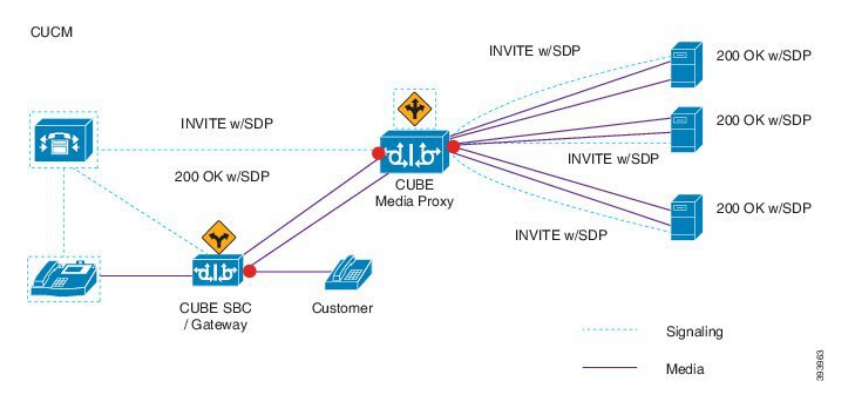

有关方法概要的详细信息,请参阅《适用于 Cisco Unified [Communications](https://www.cisco.com/c/en/us/td/docs/voice_ip_comm/cucm/jtapi_dev/12_5_1/cucm_b_cisco-unified-jtapi-developers-guide-1251.html) Manager 版本 12.5(1) 的 Cisco Unified JTAPI [开发人员指南》](https://www.cisco.com/c/en/us/td/docs/voice_ip_comm/cucm/jtapi_dev/12_5_1/cucm_b_cisco-unified-jtapi-developers-guide-1251.html)中的"*Cisco* 设备专用分机"部分。

#### 支持的平台

在 Cisco IOS XE Gibraltar 版本 16.10.1 上运行的以下 Cisco 路由器平台上,支持通过 CUBE 媒体代理 服务器进行多分叉录音:

- Cisco 4000 系列集成多业务路由器(ISR G3 ISR4331、ISR4351、ISR4431、ISR4451)。
- Cisco 聚合服务路由器(ASR ASR1001-X、ASR1002-X、采用 RP2 的 ASR1004、采用 RP2 的 ASR1006)。
- 思科云服务路由器(CSR1000V 系列)。

#### 通过 **CUBE** 媒体代理进行多分叉录音的限制

通过 CUBE 媒体代理服务器进行的多分叉录音不支持以下功能:

- 视频录制。
- 非安全呼叫的安全媒体 (SRTP) 分叉。
- SRTP 回退。
- 通话切换阻止。

### 录音媒体来源选择

配置基于网络的录音时,必须将电话或网关配置为用于座席电话线路的首选录音媒体来源。但是, 根据您的部署,Unified Communications Manager 可能不会选择您喜欢的选项作为录音媒体来源。下 表显示了 Unified Communications Manager 用于选择录音媒体来源的逻辑。

#### 表 **1:** 录音媒体来源选择

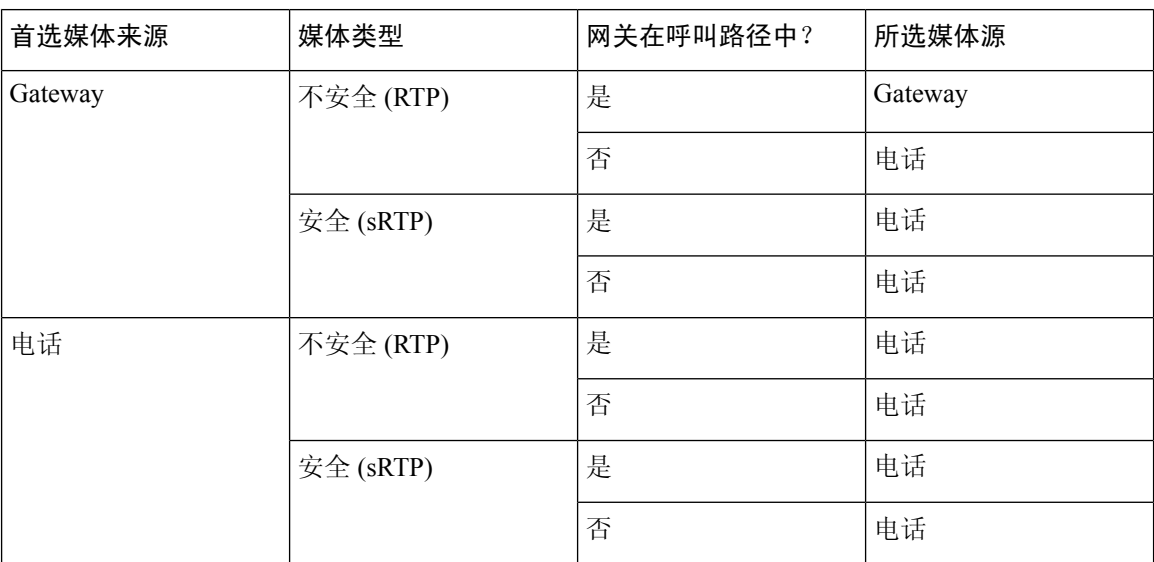

#### 首选方法不可用时使用备用记录媒体来源

如果 Unified Communications Manager 选择的录音媒体来源不可用,Unified Communications Manager 会尝试使用备用来源。下表显示了 Unified Communications Manager 用于选择录音媒体备用来源的逻 辑。

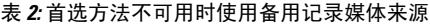

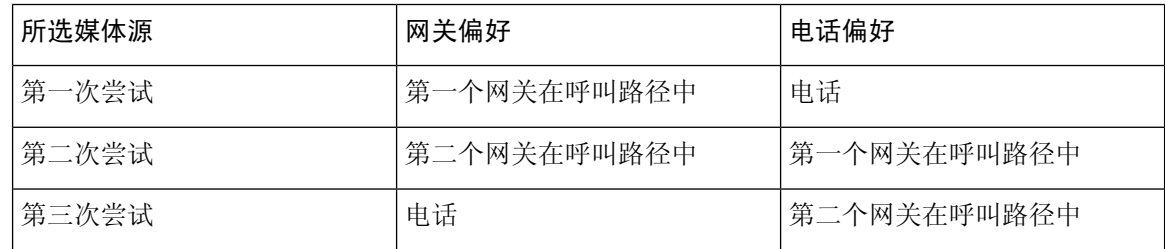

# <span id="page-3-0"></span>录音前提条件

- Cisco Unified IP 电话 支持—要查看支持录音的 Cisco Unified IP 电话 的列表,请登录到 Cisco Unified报告并运行UnifiedCM电话功能列表报告,选择录音作为功能。有关详细程序,请参阅 [生成电话功能列表](cucm_b_feature-configuration-guide-for-cisco14_chapter1.pdf#nameddest=unique_6)。
- 网关支持—有关哪些网关支持录音的详细信息,请参阅[https://developer.cisco.com/web/sip/wiki/-/](https://developer.cisco.com/web/sip/wiki/-/wiki/Main/Unified+CM+Recording+Gateway+Requirements) [wiki/Main/Unified+CM+Recording+Gateway+Requirements](https://developer.cisco.com/web/sip/wiki/-/wiki/Main/Unified+CM+Recording+Gateway+Requirements)。
- 如果要配置多数据流录音,请部署和配置CUBE媒体代理。有关详细信息,请参阅《[CiscoUnified](https://www.cisco.com/c/en/us/td/docs/ios-xml/ios/voice/cube/configuration/cube-book/voi-cube-media-proxy.html) Border Element [配置指南》中](https://www.cisco.com/c/en/us/td/docs/ios-xml/ios/voice/cube/configuration/cube-book/voi-cube-media-proxy.html)的 *CUBE* 媒体代理部分。

# <span id="page-4-0"></span>录音配置任务流程

### 开始之前

过程

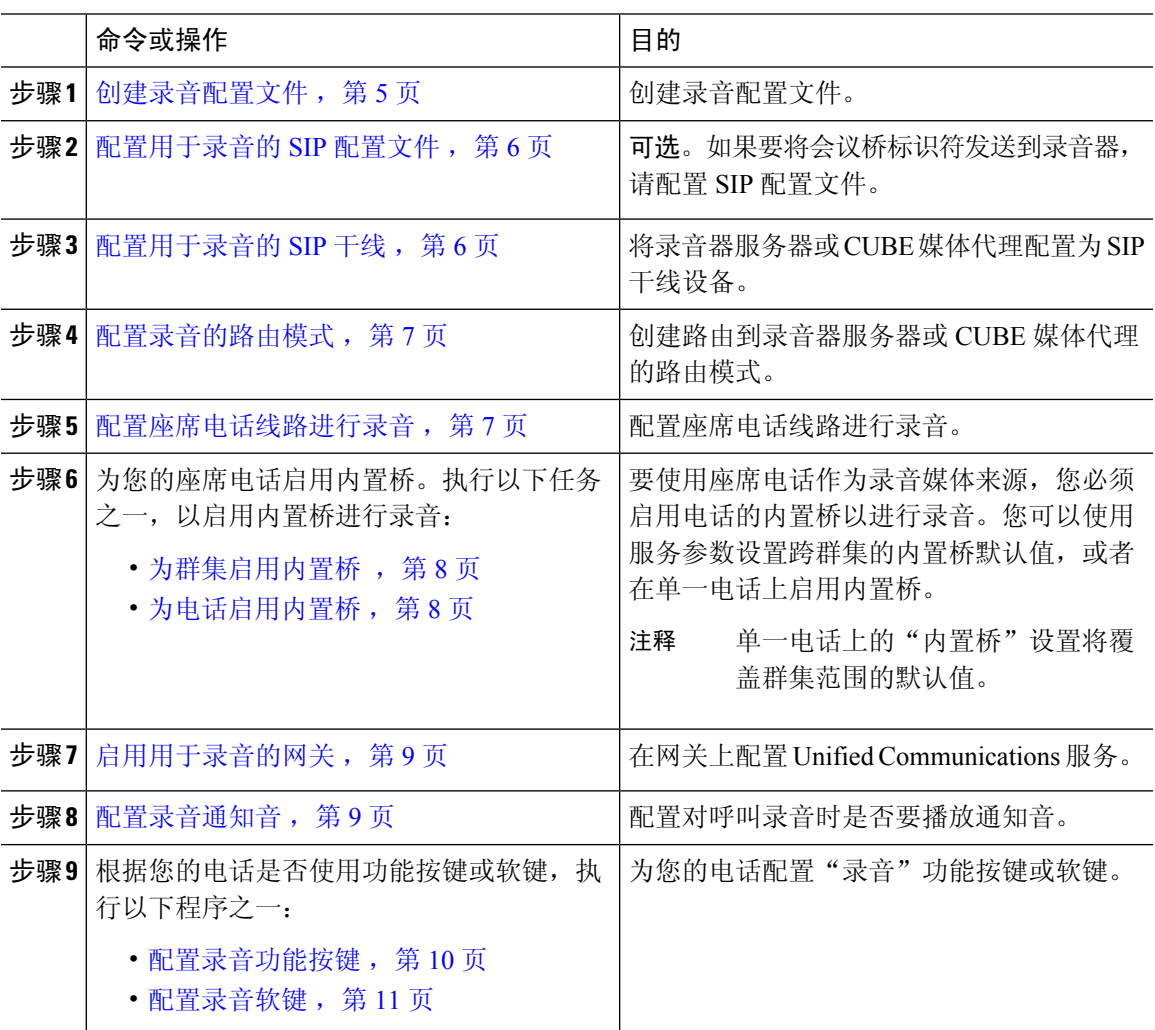

## <span id="page-4-1"></span>创建录音配置文件

此程序用于创建录音配置文件。

#### 过程

步骤1 从 Cisco Unified CM 管理中, 选择 设备 > 设备设置 > 录音配置文件。

步骤 **2** 单击新增。

步骤 **3** 在名称字段中,输入录音配置文件的名称。

步骤 **4** 在录音呼叫搜索空间字段中,选择包含具有为录音服务器配置的路由模式的分区的呼叫搜索空间。

步骤 **5** 在录音目标地址字段中,输入录音服务器的目录号码或URL,或者CUBE媒体代理服务器的URL。 步骤 **6** 单击保存。

### <span id="page-5-0"></span>配置用于录音的 **SIP** 配置文件

此程序用于将会议桥标识符传递到录音器并配置 SIP 配置文件。

过程

- 步骤 **1** 从 Cisco Unified CM 管理中,选择 设备 > 设备设置 > **SIP** 配置文件。
- 步骤 **2** 选择要用于网络的 SIP 配置文件。
- 步骤 **3** 设置适用于语音和视频呼叫的**EarlyOffer**支持字段的值。必须启用从UnifiedCommunicationsManager 到CUBE媒体代理服务器的SIP干线以获得Early Offer支持,配置选项为**BestEffort**(未插入**MTP**) 和必填(需要时插入 **MTP**)。
	- 注释 我们建议您在必要时启用 SIP 干线(需要时插入 MTP)。

步骤 **4** 选中提供会议桥标识符复选框。

步骤 **5** 单击保存。

### <span id="page-5-1"></span>配置用于录音的 **SIP** 干线

此程序用于在 **SIP** 干线配置窗口中分配录音服务器信息。

#### 过程

- 步骤1 从 Cisco Unified CM 管理中, 选择 设备 > 干线。
- 步骤 **2** 单击新增。
- 步骤 **3** 从干线类型下拉列表中,选择 **SIP** 干线。

设备协议将自动填充到 SIP, 这是唯一的可用选项。

- 步骤 **4** 从干线服务类型下拉列表中,选择您要在网络中使用的服务类型。默认值为无。
- 步骤 **5** 单击下一步。
- 步骤 **6** 在 **SIP** 信息窗格的目标地址字段中,输入录音服务器或 CUBE 媒体代理的 IP 地址、完全限定域名或 DNS SRV。

**6**

步骤 **7** 从 **SIP** 信息窗格的 **SIP** 配置文件下拉列表中,选择您要在网络中使用的 SIP 配置文件。

- 步骤 **8** 从录音信息窗格中,选择以下选项之一:
	- 无—此干线不用于录音。
	- 此干线连接到启用录音的网关。
	- 此干线通过启用了录音的网关连接到其他群集。

#### 步骤 **9** 单击保存。

必须启用从 Unified Communications Manager 到媒体代理的 SIP 干线, 以在用于此干线的 SIP 配置文件中提供 Early Offer 支持。配置选项是必须(需要时插入 MTP)和 Best Effort (不插入 MTP)。 注释

### <span id="page-6-0"></span>配置录音的路由模式

此程序用于说明特定于录音程序的路由模式配置。您必须配置路由到录音服务器或 CUBE 媒体代理 服务器的路由模式。

#### 过程

- 步骤 **1** 从 Cisco Unified CM 管理中,选择 呼叫路由 > 路由**/**寻线 > 路由模式。
- 步骤 **2** 单击新增以创建新的路由模式。
- 步骤 **3** 完成路由模式配置窗口中的字段。有关字段及其配置选项的更多信息,请参阅联机帮助。
- 步骤 **4** 对于呼叫录音,请填写以下字段:
	- 模式—输入与录音配置文件中的录音目标地址匹配的模式。
	- 网关**/**路由列表—选择指向录音服务器的 SIP 干线或路由列表。

步骤 **5** 单击保存。

### <span id="page-6-1"></span>配置座席电话线路进行录音

此程序用于配置座席电话线路进行录音。

#### 过程

- 步骤1 从 Cisco Unified CM 管理中, 选择 设备 > 电话。
- 步骤 **2** 单击查找。
- 步骤 **3** 选择座席的电话。
- 步骤4 在左侧的"关联"窗格中,单击要查看其设置的座席的电话线路。

步骤 **5** 从录音选项下拉列表中,选择以下选项之一:

- 禁用呼叫录音—不对此电话线路上的呼叫进行录音。
- 启用自动呼叫录音—对此电话线路上的所有呼叫进行录音。
- 启用选择性呼叫录音—仅对此电话线路上的选定呼叫进行录音。

步骤 **6** 从录音配置文件下拉列表中,选择为座席配置的录音配置文件。

步骤 **7** 从录音媒体来源下拉列表中,选择要使用网关还是将电话作为录音媒体的首选来源。

步骤 **8** 如果还配置了多级优先和预占 (MLPP),则将忙时触发器字段至少设置为 **3**。

步骤 **9** 单击保存。

## <span id="page-7-0"></span>为群集启用内置桥

此程序用于让电话的内置桥进行录音,以将座席电话用作录音媒体来源。

将"内置桥"群集范围服务参数设置为"启用"时,群集中所有电话的内置默认设置都将改为"启 用"。不过,如果没有为该电话选择默认选项,则电话配置窗口中个人电话的"内置桥"设置将覆 盖群集范围服务参数设置。

#### 过程

步骤1 从 Cisco Unified CM 管理中, 洗择 系统 > 服务参数。

- 步骤 **2** 从服务器下拉列表框中,选择运行 CallManager 服务的服务器。
- 步骤 **3** 从服务下拉列表中,选择 **Cisco CallManager**。
- 步骤 **4** 将启用内置桥服务参数设置为开。

步骤 **5** 单击保存。

## <span id="page-7-1"></span>为电话启用内置桥

此程序用于为单一电话启用内置桥。如果未选中默认选项,电话配置窗口中的"内置桥"设置将覆 盖群集范围服务参数。

也可以使用服务参数设置跨群集的内置桥默认值。有关详细信息,请参阅: [为群集启用内置桥](#page-7-0),第 8 [页](#page-7-0)。

#### 过程

步骤1 从 Cisco Unified CM 管理中, 选择 设备 > 电话。

步骤 **2** 单击查找以选择座席电话。

步骤 **3** 从内置桥下拉列表中,选择以下选项之一:

**8**

- 开—启用内置桥。
- 关—禁用内置桥。
- 默认值—使用群集范围启用内置桥服务参数的设置。
- 注释 如果内置桥打开,并且您选中了需要媒体终结点复选框,录音可能会失败。

步骤 **4** 单击保存。

## <span id="page-8-0"></span>启用用于录音的网关

此程序用于配置录音网关。您必须启用 Unified Communications 网关服务。以下任务流程包含启用 Unified Communications 网关服务的高级别流程。

#### 过程

- 步骤 **1** 在设备上配置 Unified Communications Manager IOS 服务。
- 步骤 **2** 配置 XMF 提供程序。
- 步骤 **3** 验证 Unified Communications 网关服务。

有关详细的配置步骤,包括示例,请参阅以下任一文档的"Cisco UnifiedCommunications网关服务" 一章:

- 有关详细信息, 请参阅 ASR 路由器 Cisco Unified Border Element (企业) 与协议无关的功能和 [设置配置指南。](http://www.cisco.com/c/en/us/td/docs/ios-xml/ios/voice/cube_proto/configuration/xe-3s/cube-proto-xe-3s-book/voi-cube-uc-gateway-services.html)Cisco IOS XE 版本 35。
- 有关详细信息,请参阅 ISR 路由器 Cisco Unified Border Element [与协议无关的功能和安装配置](http://www.cisco.com/c/en/us/td/docs/ios-xml/ios/voice/cube_proto/configuration/15-mt/cube-proto-15-mt-book/voi-cube-uc-gateway-services.html) 指南,Cisco IOS 版本 [15M&T](http://www.cisco.com/c/en/us/td/docs/ios-xml/ios/voice/cube_proto/configuration/15-mt/cube-proto-15-mt-book/voi-cube-uc-gateway-services.html)。

## <span id="page-8-1"></span>配置录音通知音

此程序用于配置呼叫录音时播放的通知音。根据法律规定,可以通过周期性通知音的形式向座席和/ 或主叫方发出显式通知,表明录音会话正在进行中。还可以禁用通知音。

 $\mathscr{D}$ 

当对同一呼叫同时启用录音通知音设置和监控通知音设置时,录音通知音设置优先于监控通知音设 置。 注释

过程

步骤1 从 Cisco Unified CM 管理中, 选择 系统 > 服务参数。

- 步骤 **2** 从服务器下拉列表框中选择运行 Cisco CallManager 服务的服务器。
- 步骤 **3** 从服务下拉列表中,选择 **Cisco CallManager**。
- 步骤 **4** 如果想要向座席播放通知音,请将向观察目标(座席)播放录音通知音服务参数设置为 **True**。
- 步骤 **5** 如果想要向客户播放通知音,请将向已连接观察方(客户)播放录音通知音服务参数的值设置为 **True**。
- 步骤 **6** 单击保存。

## <span id="page-9-0"></span>配置录音功能按键

如果您的电话使用功能按键,请使用此程序将"录音"功能按键分配给您的电话。

#### 过程

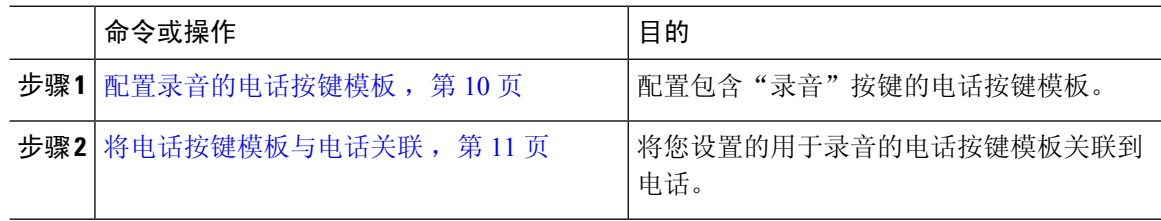

### <span id="page-9-1"></span>配置录音的电话按键模板

此程序用于创建包含录音功能按键的电话按键模板。

#### 过程

- 步骤 1 从 Cisco Unified CM 管理中, 选择 设备 > 设备设置 > 电话按键模板。
- 步骤 **2** 单击查找以显示支持的电话模板列表。
- 步骤 **3** 如果想要创建新的电话按键模板,请执行以下步骤;否则,继续下一步。
	- a) 选择该电话型号的默认模板,然后单击复制。
	- b) 在电话按键模板信息字段中,输入模板的新名称。
	- c) 单击保存。
- 步骤 **4** 如果想要将电话按键添加到现有模板,请执行以下步骤。
	- a) 单击查找并输入搜索条件。
	- b) 选择一个现有模板。
- 步骤 **5** 从线路下拉列表中,选择您要添加到模板的功能。
- 步骤 **6** 单击保存。
- 步骤 **7** 请执行以下任务之一:
	- 如果您修改了已与设备关联的模板,请单击应用配置以重新启动设备。

• 如果您创建了新的软键模板,请将模板与设备关联,然后重新启动设备。

### <span id="page-10-1"></span>将电话按键模板与电话关联

此程序用于关联您为电话的录音按键创建的电话按键模板。

#### 过程

- 步骤1 从 Cisco Unified CM 管理中, 选择 设备 > 电话。
- 步骤 **2** 单击查找以显示配置的电话列表。
- 步骤 **3** 选择要向其添加电话按键模板的电话。
- 步骤 **4** 在电话按键模板下拉列表中,选择包含新功能按键的电话按键模板。
- 步骤 **5** 单击保存。

将会显示一个对话框,其中的消息指示您按下重置来更新电话设置。

### <span id="page-10-0"></span>配置录音软键

如果您的电话使用软键,可以遵照此程序将"录音"软键添加到电话。"录音"软键仅在具有功能 硬键模板的 Cisco Chaperone 电话的呼叫状态为"已连接"时可用。

#### 过程

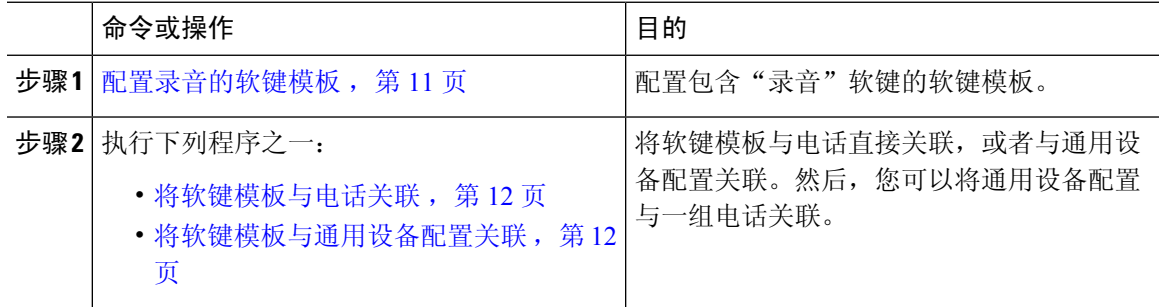

### <span id="page-10-2"></span>配置录音的软键模板

过程

步骤 **1** 从 Cisco Unified CM 管理中,选择 设备 > 设备设置 > 软键模板。

- 步骤 **2** 执行以下步骤以创建新的软键模板;否则,继续下一步。
	- a) 单击新增。
	- b) 选择默认模板,然后单击复制。
- c) 在软键模板名称字段中输入模板的新名称。
- d) 单击保存。
- 步骤 **3** 执行以下步骤以将软键添加到现有模板。
	- a) 单击查找并输入搜索条件。
	- b) 选择所需的现有模板。
- 步骤 **4** 选中默认软键模板复选框以将此软键模板指定为默认软键模板。
	- 注释 如果将软键模板指定为默认软键模板,则除非先删除默认指定,否则无法删除该模板。
- 步骤 **5** 从右上角的相关链接下拉列表中选择配置软键布局,然后单击转至。
- 步骤 **6** 从选择要配置的呼叫状态下拉列表中,选择想要软键显示的呼叫状态。
- 步骤7 从未选择的软键列表中,选择要添加的软键,然后单击向右箭头将该软键移至所选软键列表。使用 向上和向下箭头更改新软键的位置。
- 步骤 **8** 重复上一步以在其他呼叫状态中显示软键。
- 步骤 **9** 单击保存。
- 步骤 **10** 请执行以下任务之一:
	- 如果您修改了已与设备关联的模板,请单击应用配置以重新启动设备。
	- 如果您创建了新的软键模板,请将模板与设备关联,然后重新启动设备。有关详细信息,请参 阅将软键模板添加到通用设备配置和将软键模板与电话关联部分。

### <span id="page-11-0"></span>将软键模板与电话关联

通过将包含"录音"软键的软键模板与电话直接关联,执行此程序可将"录音"软键分配给电话。

#### 过程

- 步骤1 从 Cisco Unified CM 管理中, 选择 设备 > 电话。
- 步骤 **2** 单击查找以选择要添加软键模板的电话。
- 步骤 **3** 从软键模板下拉列表中,选择包含新软键的模板。
- <span id="page-11-1"></span>步骤 **4** 单击保存。

步骤 **5** 按重置以更新电话设置。

#### 将软键模板与通用设备配置关联

此程序旨在将软键模板与通用设备配置关联,从而将录音软键添加到电话。

**12**

#### 过程

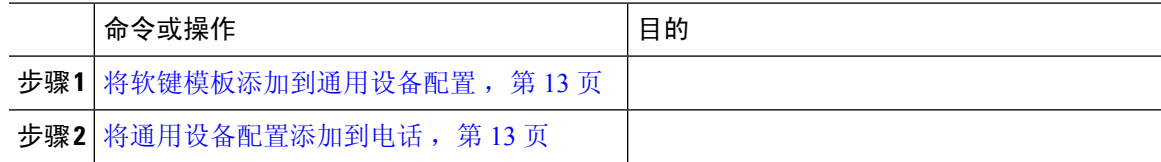

#### <span id="page-12-0"></span>将软键模板添加到通用设备配置

过程

- 步骤1 从 Cisco Unified CM 管理中,选择设备 > 设备设置 > 通用设备配置。
- 步骤 **2** 执行以下步骤可创建新的通用设备配置,并将软键模板与之关联;否则,继续下一步。
	- a) 单击新增。
	- b) 在名称字段中输入通用设备配置的名称。
	- c) 单击保存。
- 步骤 **3** 执行以下步骤,将软键模板添加到现有的通用设备配置。
	- a) 单击查找并输入搜索条件。
	- b) 单击现有的通用设备配置。
- 步骤 **4** 在软键模板下拉列表中,选择包含您想要使其可用的软键的软键模板。
- 步骤 **5** 单击保存。
- 步骤 **6** 请执行以下任务之一:
	- 如果您修改了已与设备关联的通用设备配置,请单击应用配置以重新启动设备。
	- 如果您创建了新的通用设备配置,请将配置与设备关联,然后重新启动设备。

<span id="page-12-1"></span>将通用设备配置添加到电话

过程

- 步骤1 从 Cisco Unified CM 管理中, 选择 设备 > 电话。
- 步骤 **2** 单击查找并选择电话设备以添加软键模板。
- 步骤 **3** 从通用设备配置下拉列表中,选择包含新软键模板的通用设备配置。
- 步骤 **4** 单击保存。
- 步骤 **5** 单击重置以更新电话设置。

# <span id="page-13-0"></span>呼叫录音流程示例

对于基于网络的呼叫录音和基于 IP 电话的呼叫录音用例的呼叫流程示例,请参阅以下 URL 的基于 网络和基于电话的录音的呼叫录音示例:

[https://www.cisco.com/c/en/us/td/docs/voice\\_ip\\_comm/cucm/configExamples/cucm\\_b\\_recording-use-cases.html](https://www.cisco.com/c/en/us/td/docs/voice_ip_comm/cucm/configExamples/cucm_b_recording-use-cases.html)

# <span id="page-13-1"></span>录音交互和限制

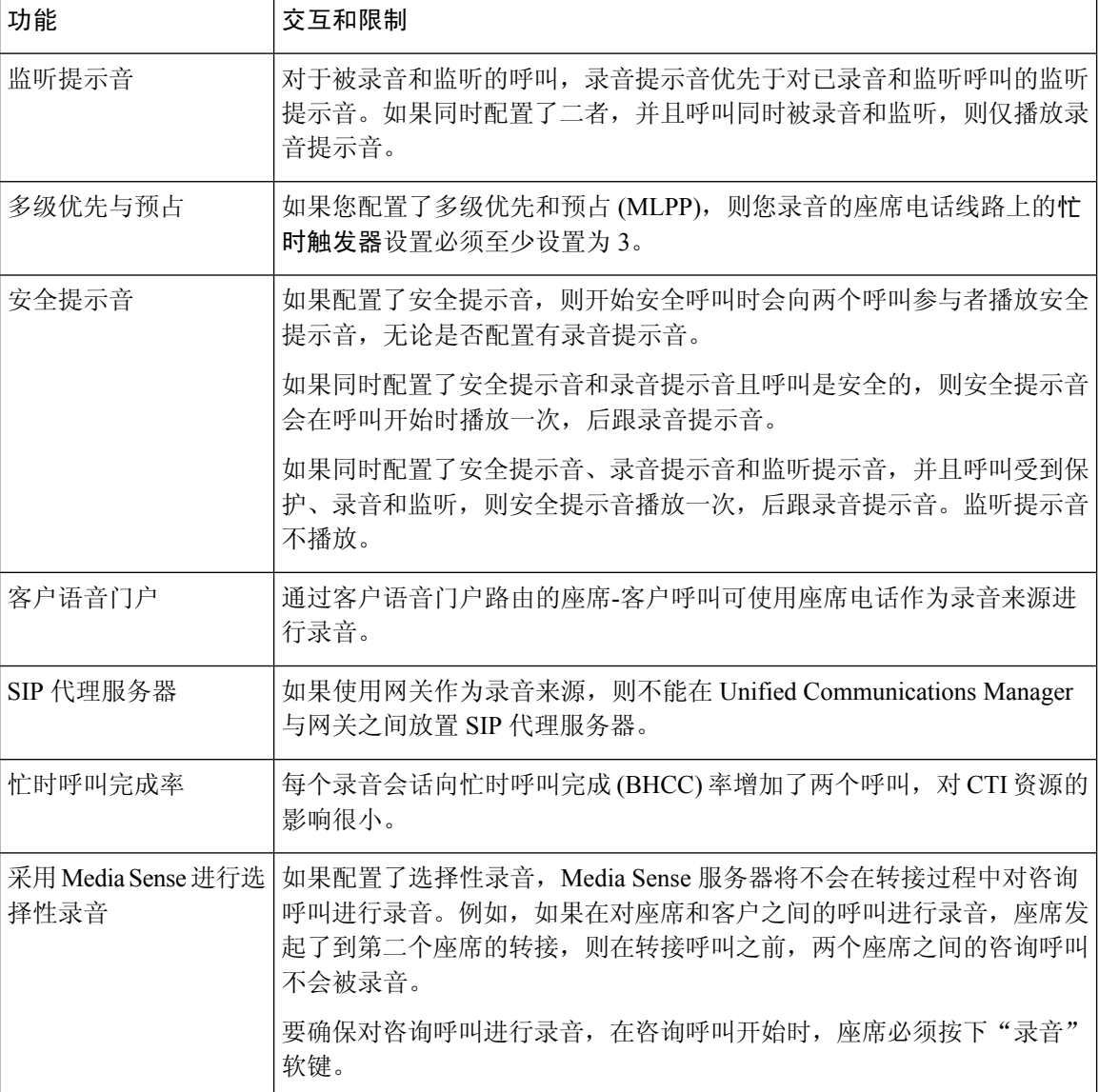

**14**

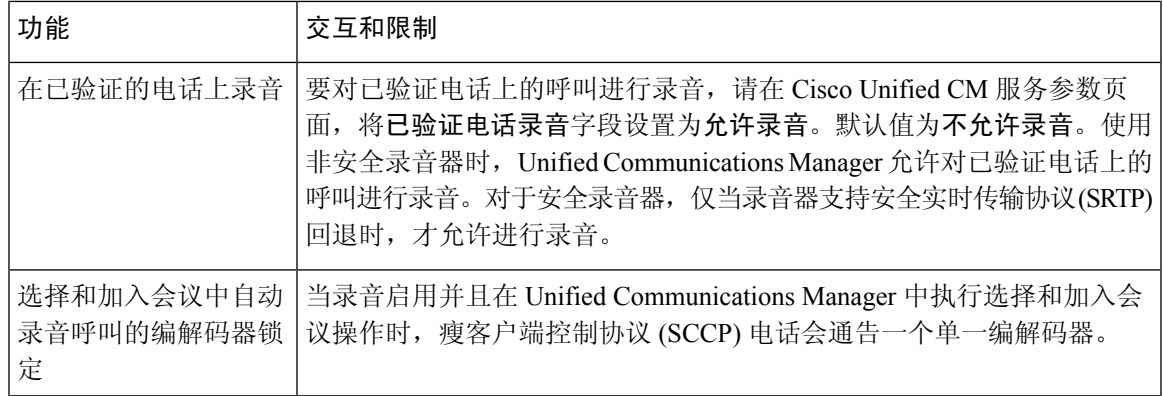

### 录音呼叫不会存续代理保留

录音呼叫在代理保留呼叫时中断,并在代理继续呼叫时重新建立。

#### 图 **3:** 录音呼叫不会存续代理保留

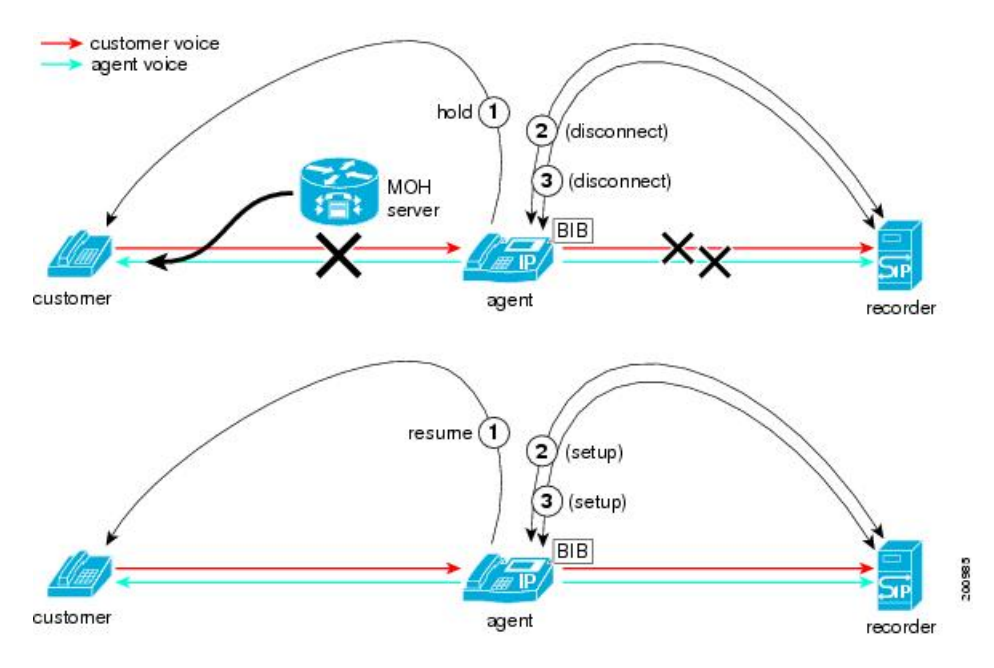

 $\overline{\phantom{a}}$ 

 $\mathbf{l}$ 

**16**